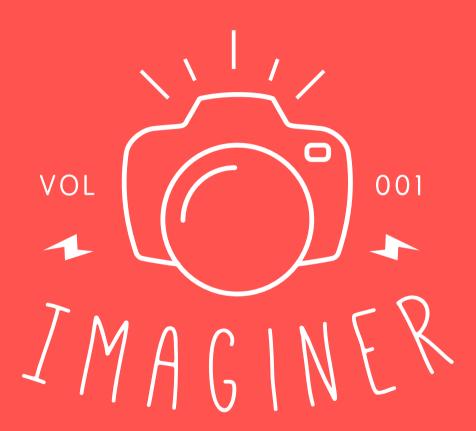

Adobe Photoshop CC 2014 plugin turns your photos to new level.

Get all previews in one click before use.

Here you can see examples http://klaia.com/imaginer/

This set of 11 professional photo effects. They enhance and add more beautiful colours for photos and make a photo look stunning. Our plugin is suitable amateur and professional photographers to make their photos, fashion and portrait photography is unique and look great. With this set you can quickly and easily add a professional finish to your images.

imaginer@klaia.com

# HOW TO USE

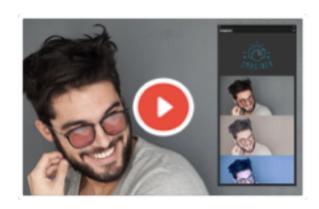

#### **STEP 01**

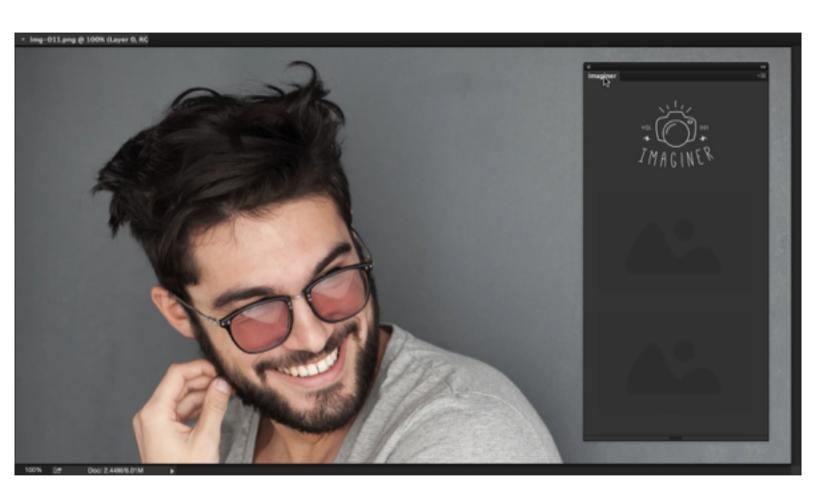

Open picture and Imager Panel

#### **STEP 02**

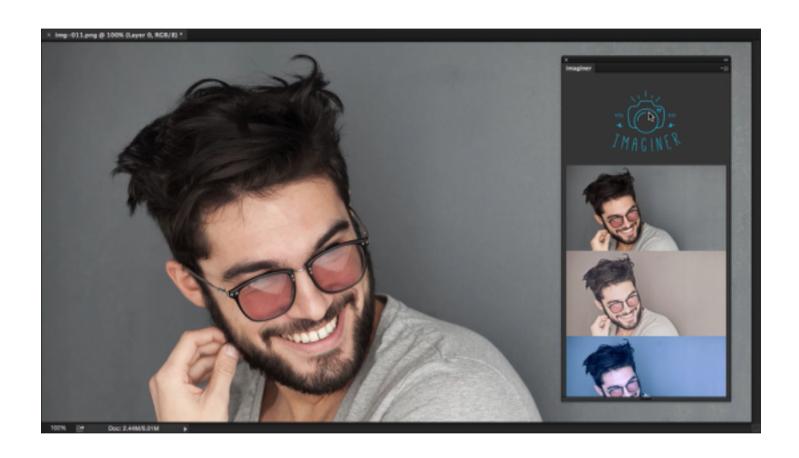

Click on logo will generate preview

#### **STEP 03**

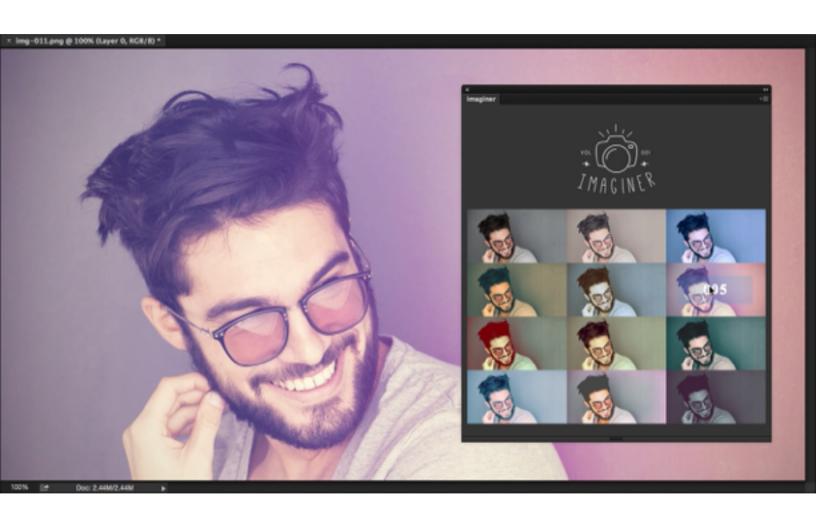

Apply filter by clicking on preview

# IMAGINER

#### Result Examples:

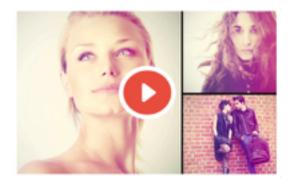

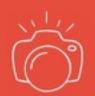

### 001 – Imaginer: **Lowsa**

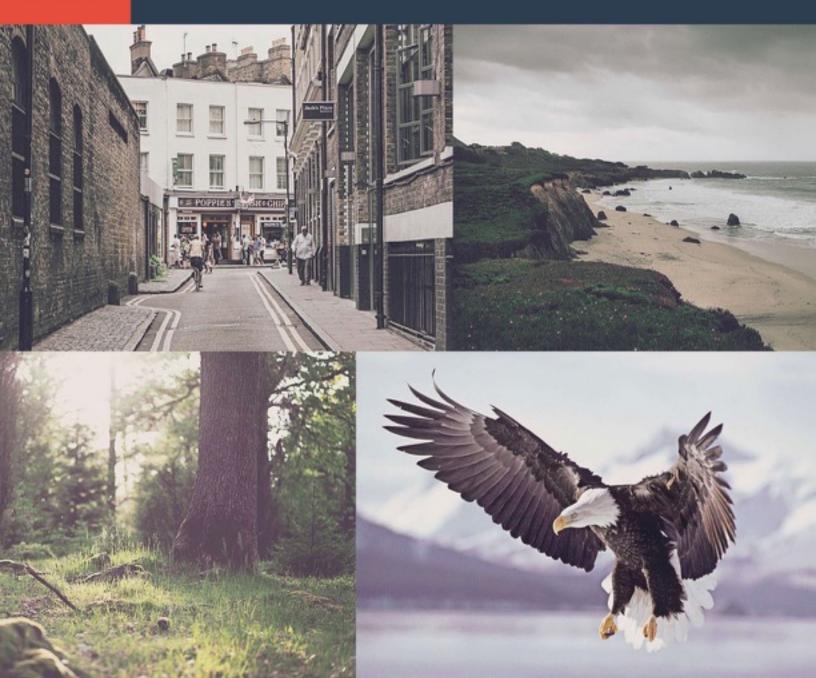

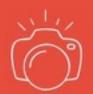

#### 002 - Imaginer: Coldy

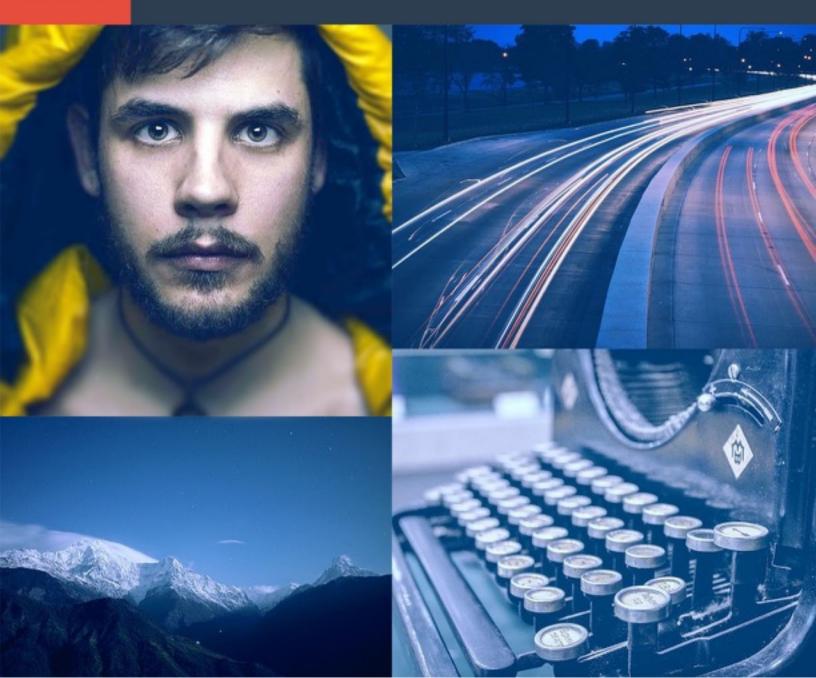

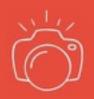

## 003 – Imaginer: **Retra**

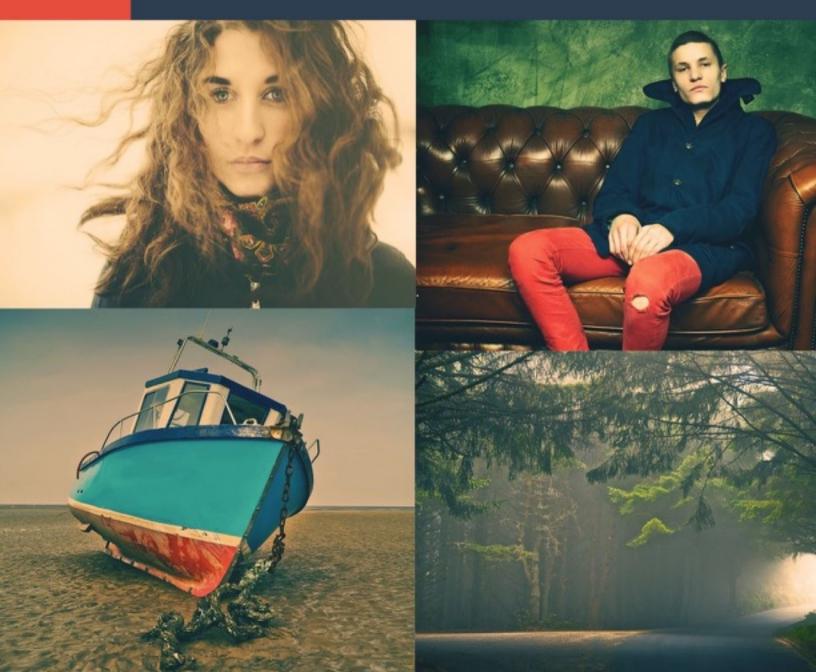

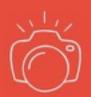

## 004 - Imaginer: Oldy

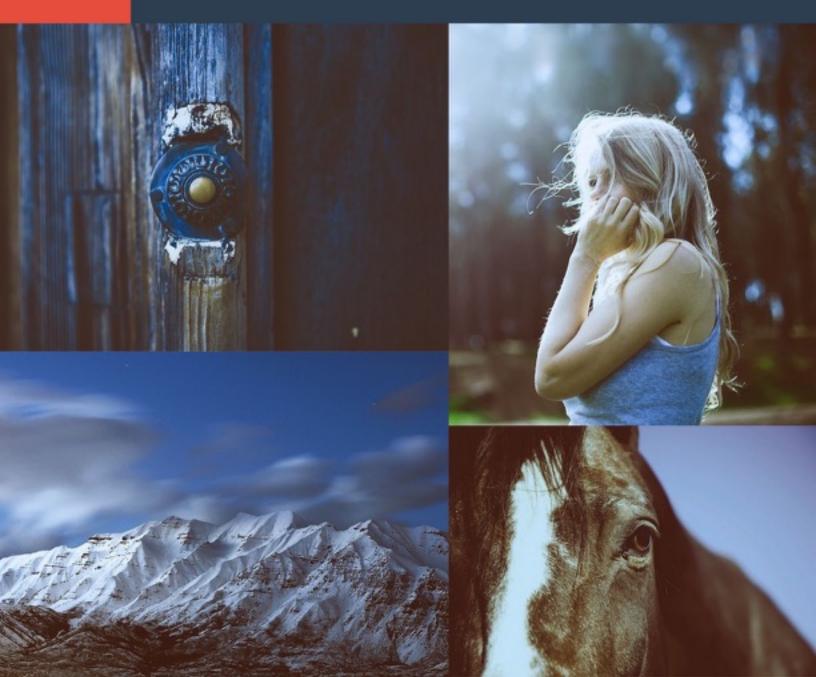

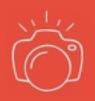

#### 005 – Imaginer: **Dream**

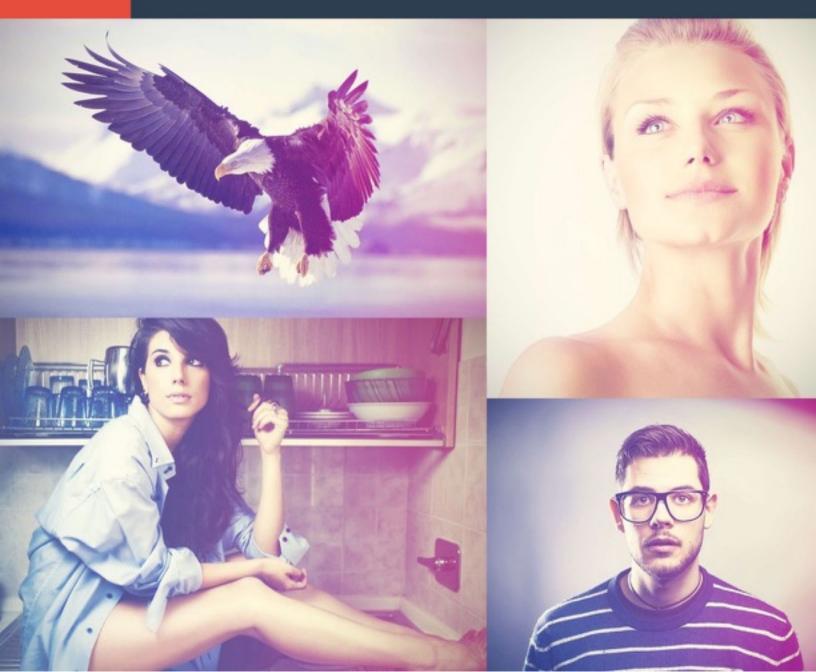

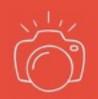

## 006 - Imaginer: Warmy

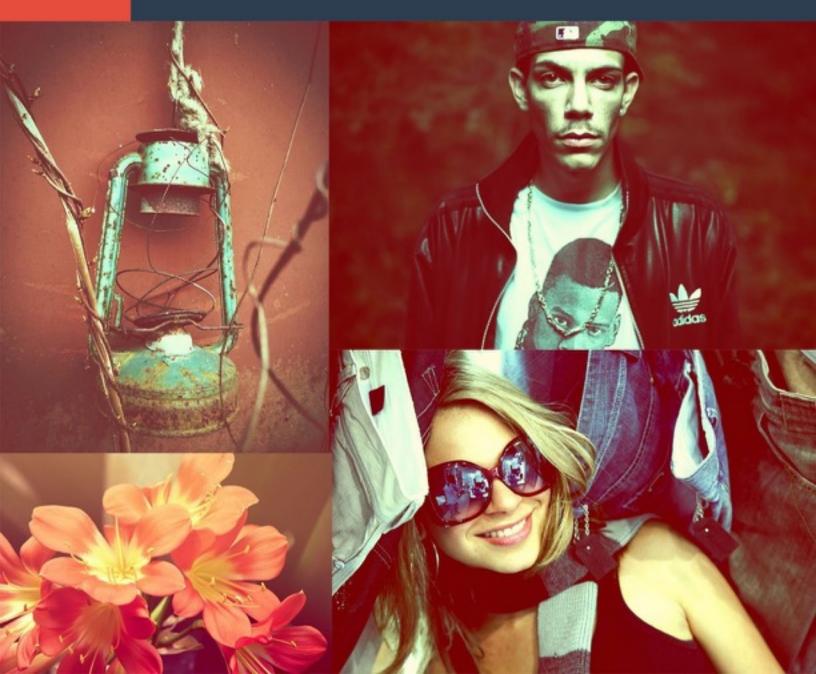

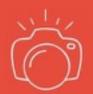

### 007 – Imaginer: Vintage

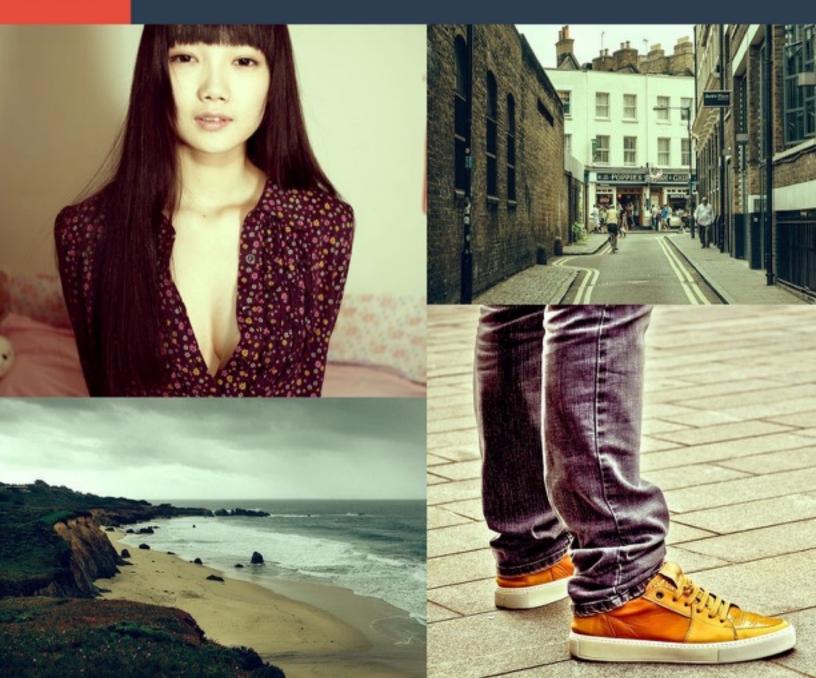

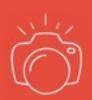

### 008 – Imaginer: Maverick

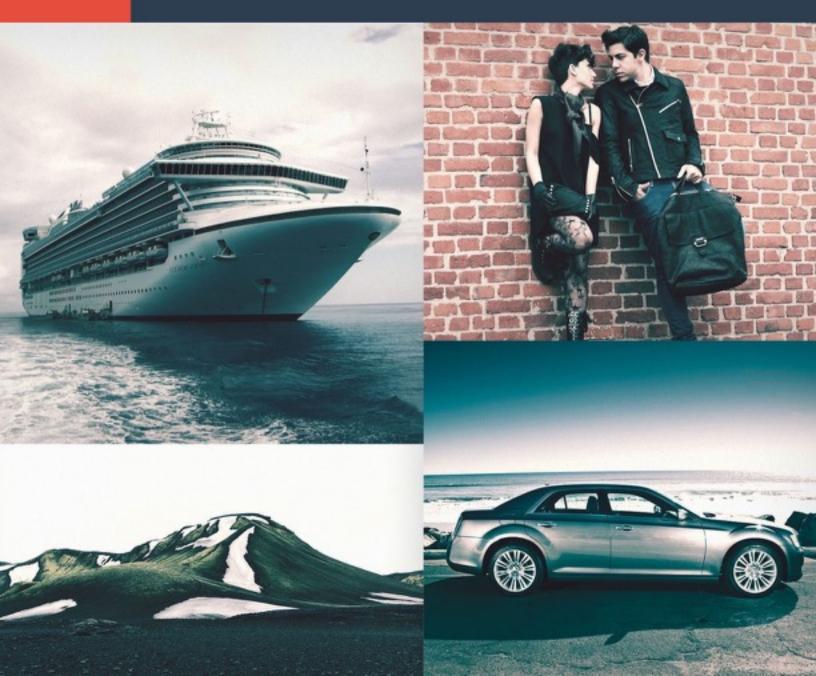

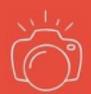

# 009 - Imaginer: Freshy

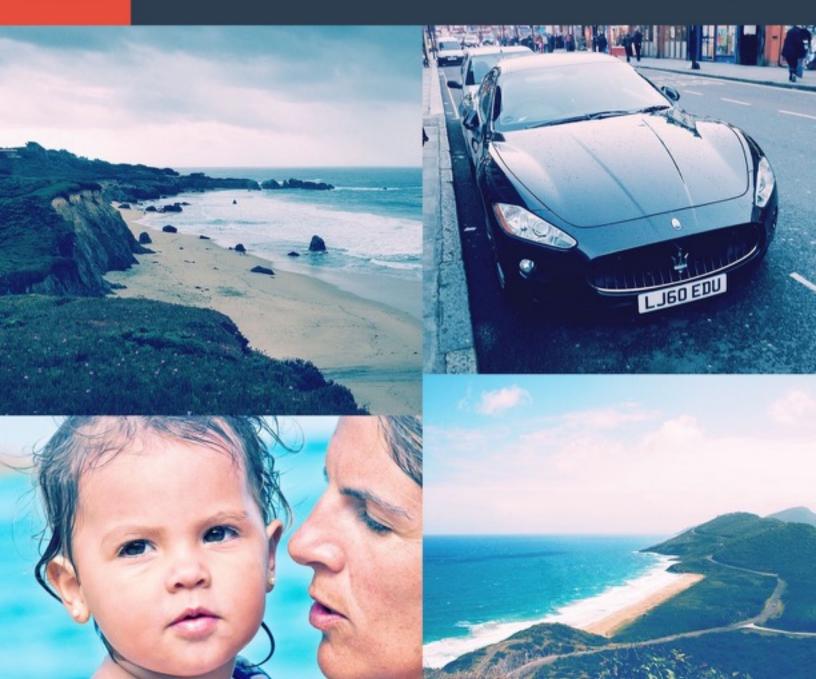

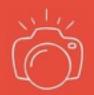

### 010 - Imaginer: **1980**

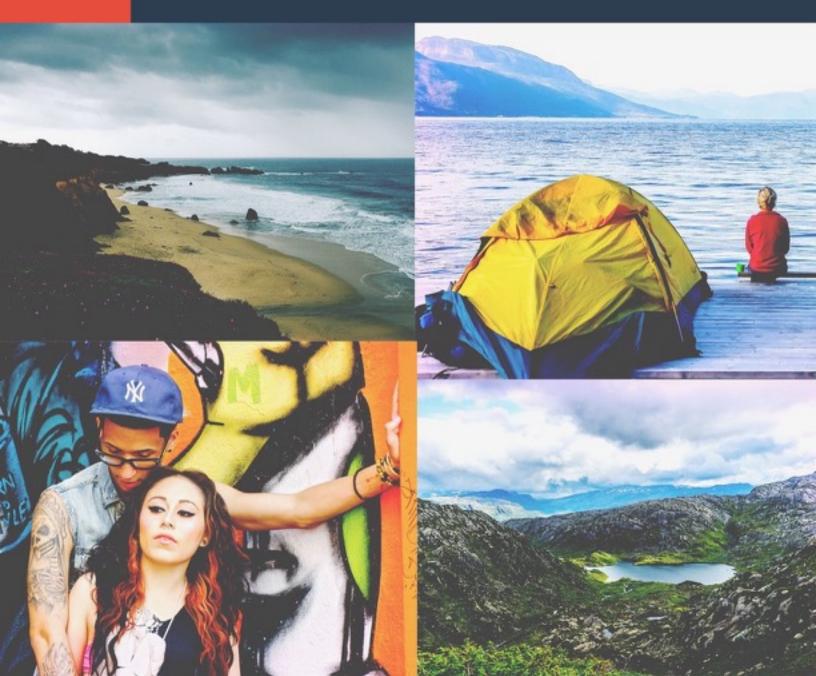

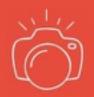

## 011 - Imaginer: Blacky

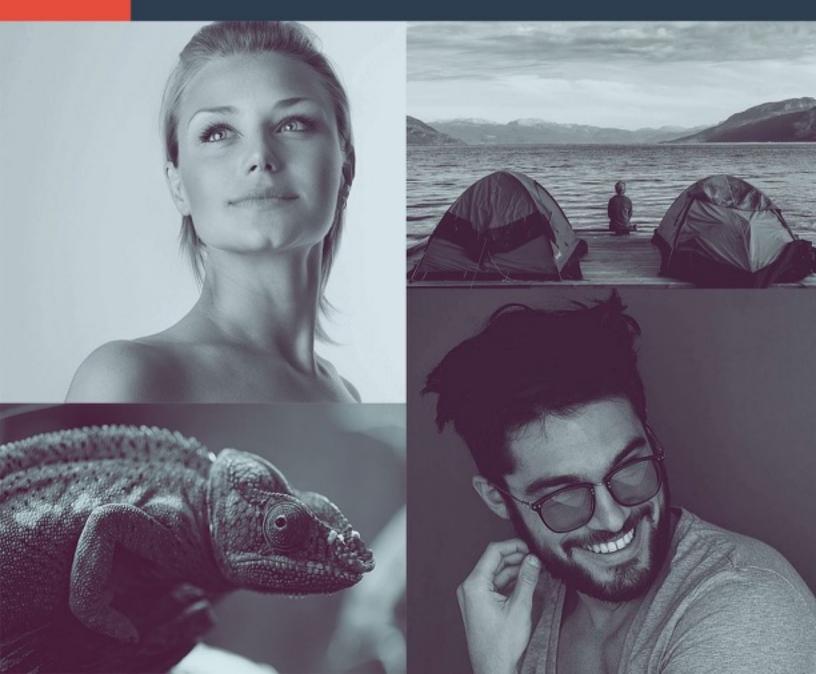

# INSTALLATION

There are several ways to install Imaginer. After successful installation you need to restart Photoshop and could run Imaginer from Photoshop menu

Window → Extensions → Imaginer

#### The easiest one:

- Normally zxp-extension of downloaded file is associated with Adobe Extension
   Manager CC
- Double-click on downloaded file for Imaginer to run Adobe Extension Manager CC
- Adobe Extension Manager CC will lead you through installation process which is quite simple
- Restart Photoshop
- Run Imaginer from Photoshop menu "Window" → "Extensions" → "Imaginer"
- Use it

#### Manual installation

- Rename downloaded file to "Imaginer.zip" (without quotas)
- Unpacking this file with your preferred archiver program (it's just a usual zip-archive but with extension zxp)
- On Windows: Put unpacked directory to "C:\Program Files\Common Files\Adobe\CEP \extensions\". So finally you will have file with path "C:\Program Files\Common Files\Adobe\CEP \extensions\Imaginer\index.html". Be careful not to add any additional directories between
- On Mac. Put unpacked directory to "Macintosh HD ➤ Library ➤ Application Support ➤ Adobe ➤ CEP ➤ extensions". So finally you will have file with path "/Library/Application Support/Adobe/CEP/extensions/Imaginer/index.html". Be careful not to add any additional directories between
- Restart Photoshop
- Run Imaginer from Photoshop menu "Window" → "Extensions" → "Imaginer"
- Use it

#### One more way with Extension Manager

- If double-click on downloaded file results in nothing, you could try to run Adobe Extension
   Manager CC manually if you have installed one.
- Windows Usually Extension Manager is located in "C:\Program Files\Adobe\Adobe Extension Manager CC\Adobe Extension Manager CC.exe" or in "C:\Program Files (x86)\Adobe\Adobe Extension Manager CC\Adobe Extension Manager CC.exe" on Windows.
- Mac Usually Extension Manager is located in "/Applications/Adobe Extension Manager CC/
   Adobe Extension Manager CC.app" on Mac
- Run Extension Manager
- Press button "Install" in it
- In opened dialog choose downloaded file for Imaginer
- Adobe Extension Manager CC will lead you through installation process which is quite simple
- Restart Photoshop
- Run Imaginer from Photoshop menu "Window" → "Extensions" → "Imaginer"
- Use it